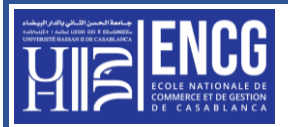

## **Travaux pratiques avec Excel 2007/2010/2013/2016**

Depuis Excel 2007, l'interface d'Excel se présente sous forme d'un **Ruban**. Les fonctions qui permettent d'agir sur les éléments d'un document sont rassemblées dans **des onglets**, tandis que les fonctions de gestion générale du document se trouvent en un emplacement unique situé à l'extrémité gauche du Ruban : **le bouton Office** pour Excel 2007 ou l'onglet **Fichier** pour Excel 2010. Le bouton Office ou l'onglet Fichier permettent de passer en mode **Backstage**. Ce mode rassemble toutes les fonctions générales de gestion d'un document ou classeur Excel, dont l'ouverture, l'enregistrement ou l'impression d'un classeur. Dans les TPs, nous emploierons **Excel 2007**.

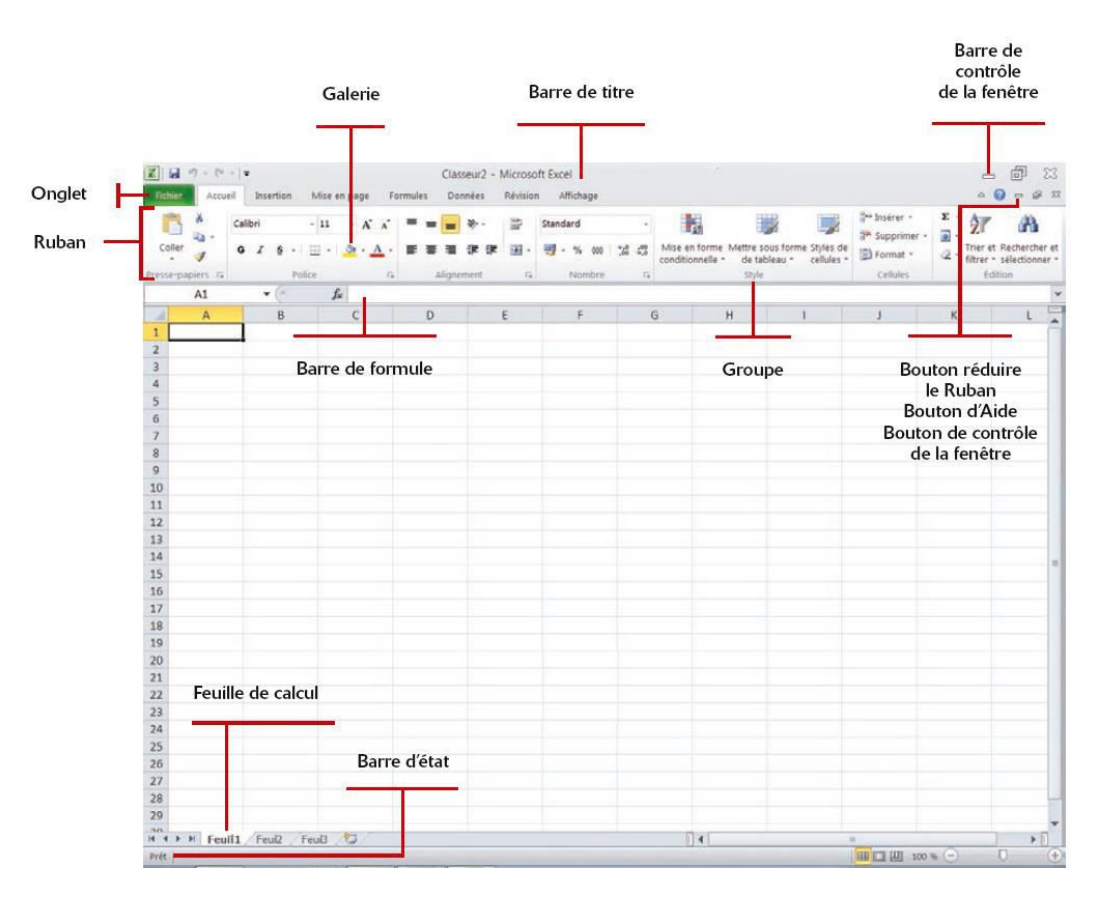

### **Terminologie**

- Un fichier ou document Excel est nommé classeur. Il contient une ou plusieurs feuilles de calcul (trois par défaut, nommées Feuil1, Feuil2 et Feuil3), présentées sous formes d'onglets en bas de page.
- **Une feuille de calcul** est constituée de lignes (numérotées à l'aide de chiffres) et de colonnes (étiquetées à l'aide de lettres).
- **Une cellule** est l'intersection entre une ligne (horizontale) et une colonne (verticale) de la feuille de calcul. Elle est identifiée par la combinaison de la lettre de sa colonne et du numéro de sa ligne. Ainsi, la première cellule en haut à gauche de la feuille de calcul est la cellule A1. De même, C4 désigne la cellule à l'intersection de la 3e colonne et la 4e ligne.

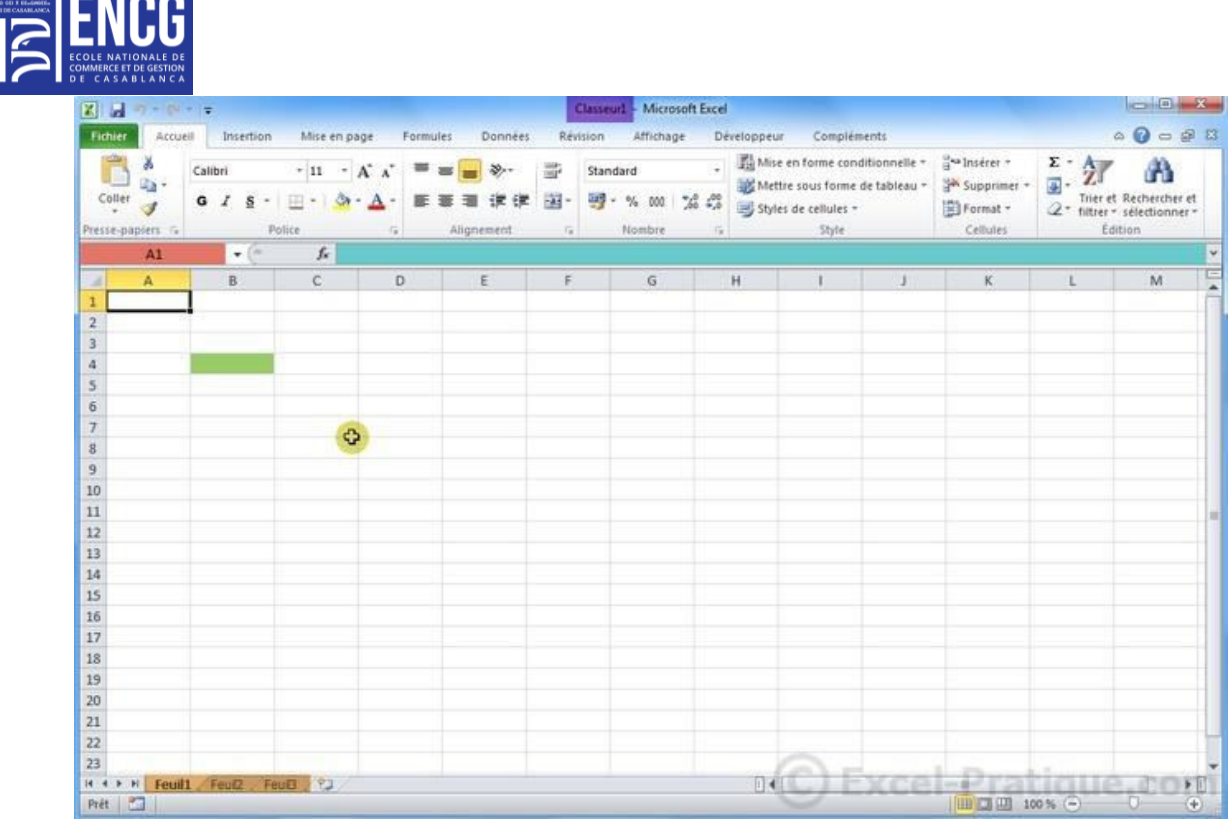

A chaque démarrage d'Excel, un classeur vierge s'ouvre avec 3 feuilles. Vous pouvez passer d'une feuille à l'autre en cliquant simplement sur le nom de la feuille (onglets en bas de page).

Chaque « case » représente une cellule (une cellule a été passée en vert sur l'image).

Ce sont les cellules que vous devrez modifier par la suite afin de créer toutes sortes de choses.

- La croix représente la souris, elle peut prendre différentes formes.
- La zone rouge représente le nom de la cellule.
- La zone bleue représente le contenu de la cellule sélectionnée.

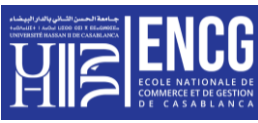

# **TP n° 01 : Les bases de Microsoft Excel**

#### **Exercice 1 : Mise en forme des cellules**

#### **1. Section 1 :**

Vous avez un tableau portant les résultats des ventes des produits informatiques par trimestre de l'année 2009 que l'entreprise Novamedia a enregistré. On demande de faire la mise en forme du tableau de sorte que vous obtiendriez le tableau ci-dessous :

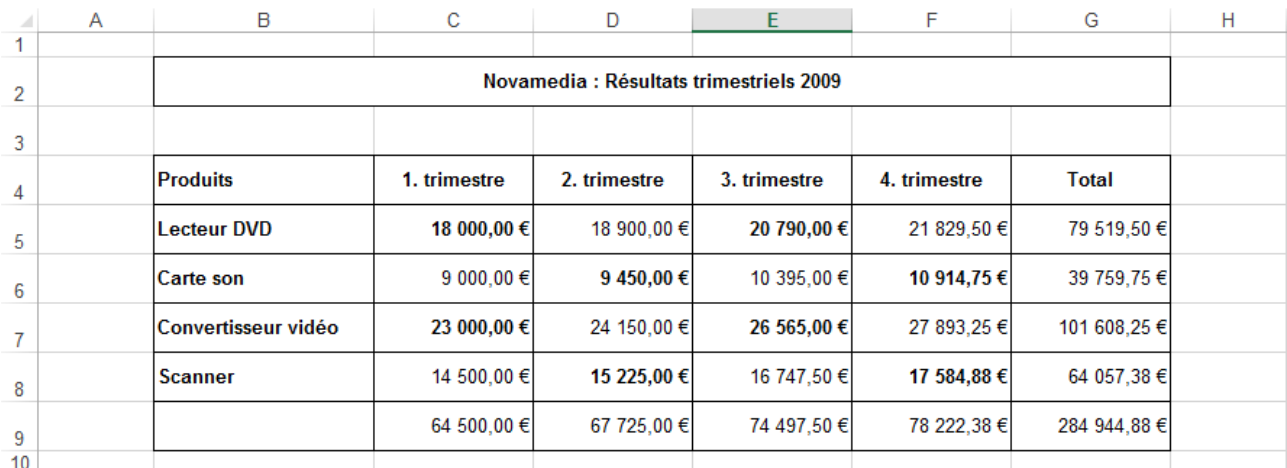

- 1. Fusionner les cellules B2:G2
- 2. Centrer le titre du tableau et mettez-le au format gras.
- 3. Ajouter les bordures du tableau
- 4. Appliquer le format gras sur les cellules de l'entête du tableau croisé ainsi que certaines cellules comme c'est montré dans la Section Corrigé.
- 5. Calculer les sommes des cellules par ligne et par colonne en utilisant la fonction SOMME, exemple SOMME(C5:C8) est la somme des cellules de la colonne C (de C5, C6, C7, C8).
- 6. Appliquer le format de devise pour les cellules qui portent les chiffres et que la devise choisie sera l'euro.
- 7. Centrer l'entête du tableau
- 8. Aligner les chiffres du tableau à droite.
- **2. Section 2 :**

Même exercice pour le tableau suivant :

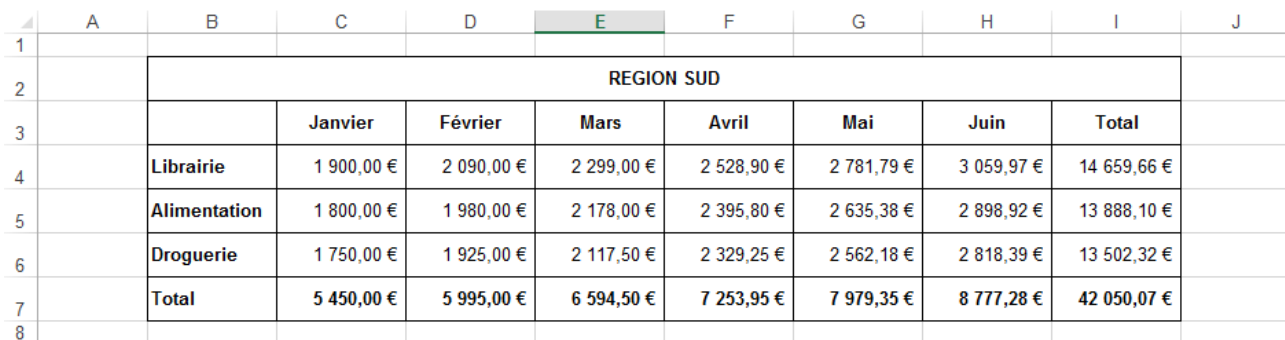

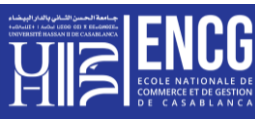

### **Exercice 2 : les couleurs des cellules**

- **1. Section 1 :**
	- (1) Ajouter les **bordures** du tableau.
	- (2) Appliquer différentes **couleurs à l'arrière-plan** (**couleur de remplissage**) des cellules du tableau.

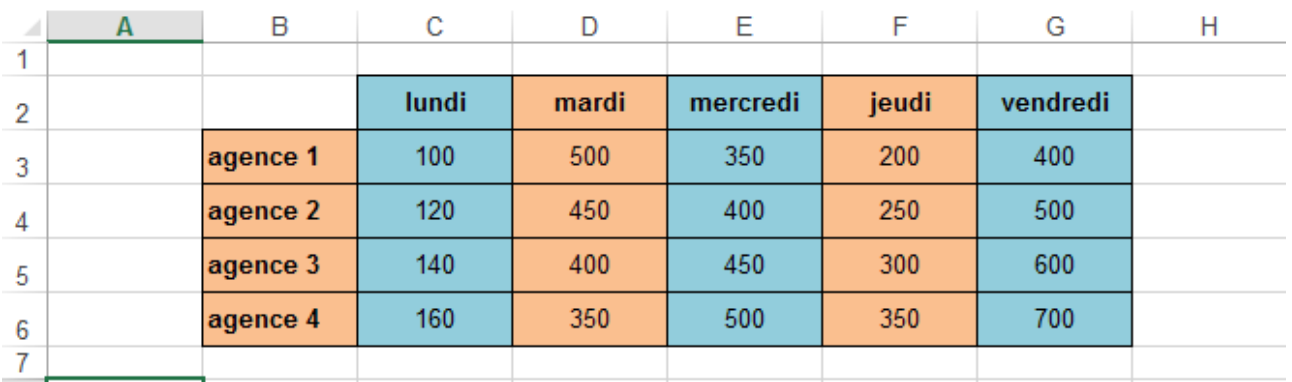

### **2. Section 2 :**

- (1) **Redimensionner**les cellules en ayant les dimensions d'un cadre formé de 4 cellules.
- (2) Appliquer différentes **couleurs à l'arrière-plan**des groupes de cellules.

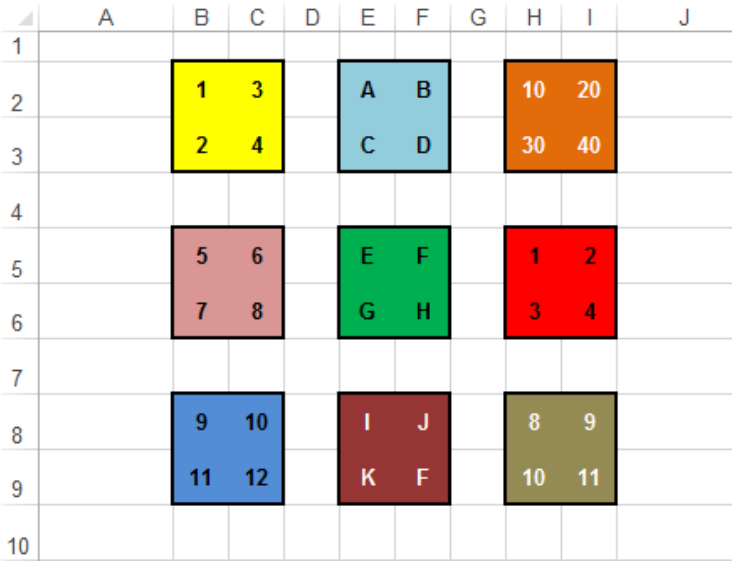

### **Exercice 3 : Mise en forme**

#### **1. Section 1:**

Vous avez le Bilan de l'entreprise à l'état brute, nous vous demandons d'appliquer les actions suivantes: (1) **Redimensionner**les cellules pour avoir plus d'espace dans le tableau.

- (2) **Fusionner**les cellules de **B2:E2**
- (3) Appliquer la mise en forme du contenu de la cellule du titre : **Centré, Gras, Taille de Police=14, Couleur du caractère = Rouge.**
- (4) Appliquer **la couleur Rouge** au caractère de l'entête horizontal du tableau.

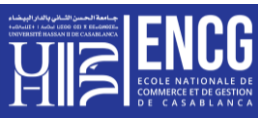

- (5) Appliquer **lacouleurBleu**au caractère de l'entête Vertical du tableau.
- (6) Appliquer **le format de devise**Euro.
- (7) Appliquer **la formule de calcul**en utilisant **les opérateurs arithmétiques** (**Bénéfice=Chiffre d'affaire – Charges**).
- (8) Appliquer **la formule de calcul**en utilisant la fonction **SOMME**des colonnes.

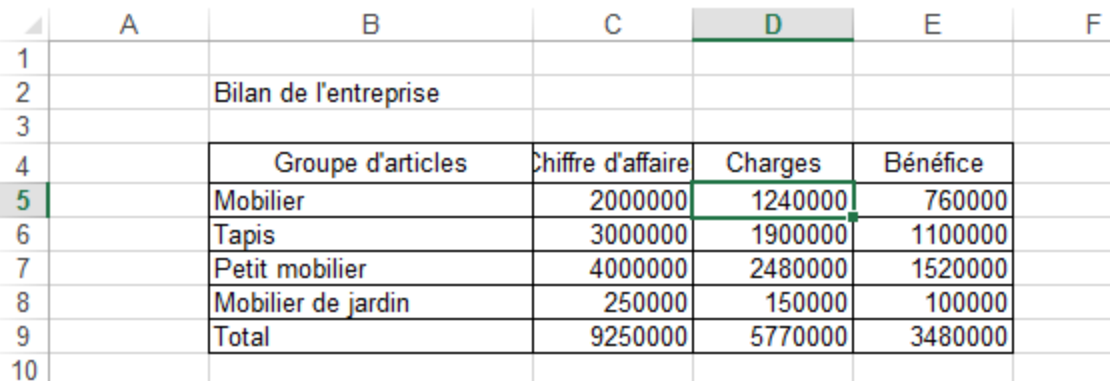

### **Exercice 4 :**

1. Saisir le tableau suivant dans la feuille de calcul **feuil1**:

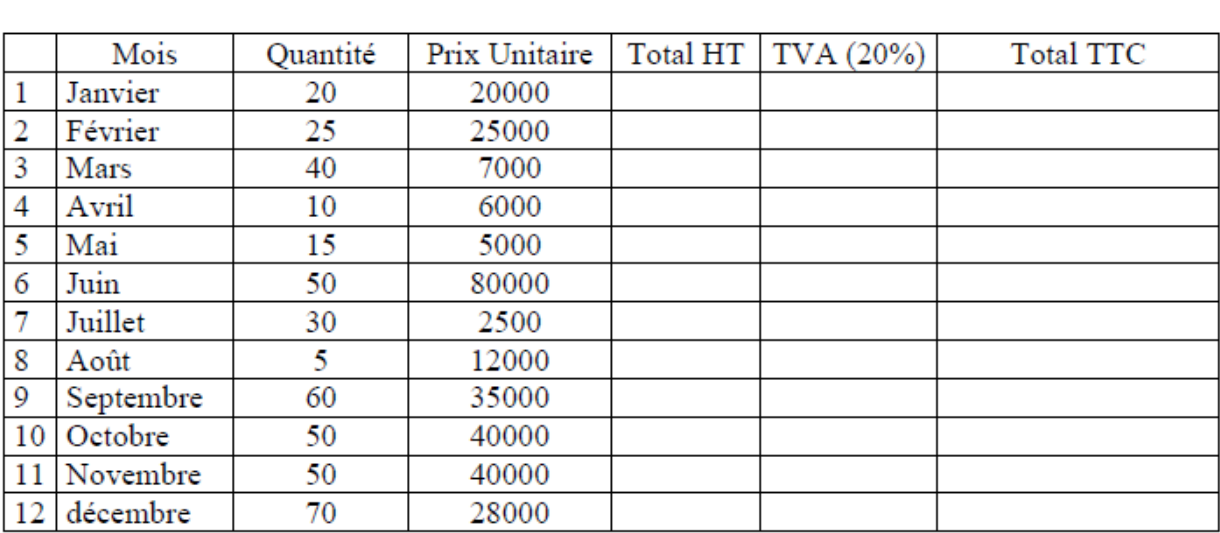

## Tableau récapitulatif de ventes de Matériels Informatiques de l'année 2010

- 2. Calculer pour les douze mois :
	- Total HT : **HT= Q\*PU**
	- TVA : **TVA=HT\* ttva** (on suppose que le taux de tva est 20%)
	- Total TTC : **TTC=HT+TVA**
- 3. Copier le tableau de la feuil1 vers la feuil2. Effacer les calculs effectués.

Recalculer HT, TVA et TTC en utilisant des fonctions et le taux de TVA comme référence absolue (on suppose par exemple que le taux de TVA est situé dans la cellule de référence absolue \$B\$1)

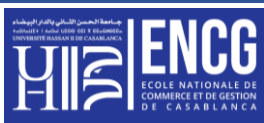

4. Copier le tableau de la **feuil2** vers la **feuil3 :**

**Recalculer HT, TVA et TTC en utilisant des fonctions et** Compléter le tableau en rajoutant 4 lignes permettant de :

- Calculer la somme Annuelle : **Quantité**, **Prix unitaire**, **Total HT**, **TVA** et **TTC**
- Calculer la Moyenne : **Quantité**, **Prix unitaire**, **Total HT**, **TVA** et **TTC**
- Calculer le Minimum : **Quantité**, **Prix unitaire**, **Total HT**, **TVA** et **TTC**
- Calculer le Maximum : **Quantité**, **Prix unitaire**, **Total HT**, **TVA** et **TTC**
- 5. Mettre en forme les tableaux et Enregistrer votre classeur : **Atelier\_1.xls**